# Self-Service for Advisors

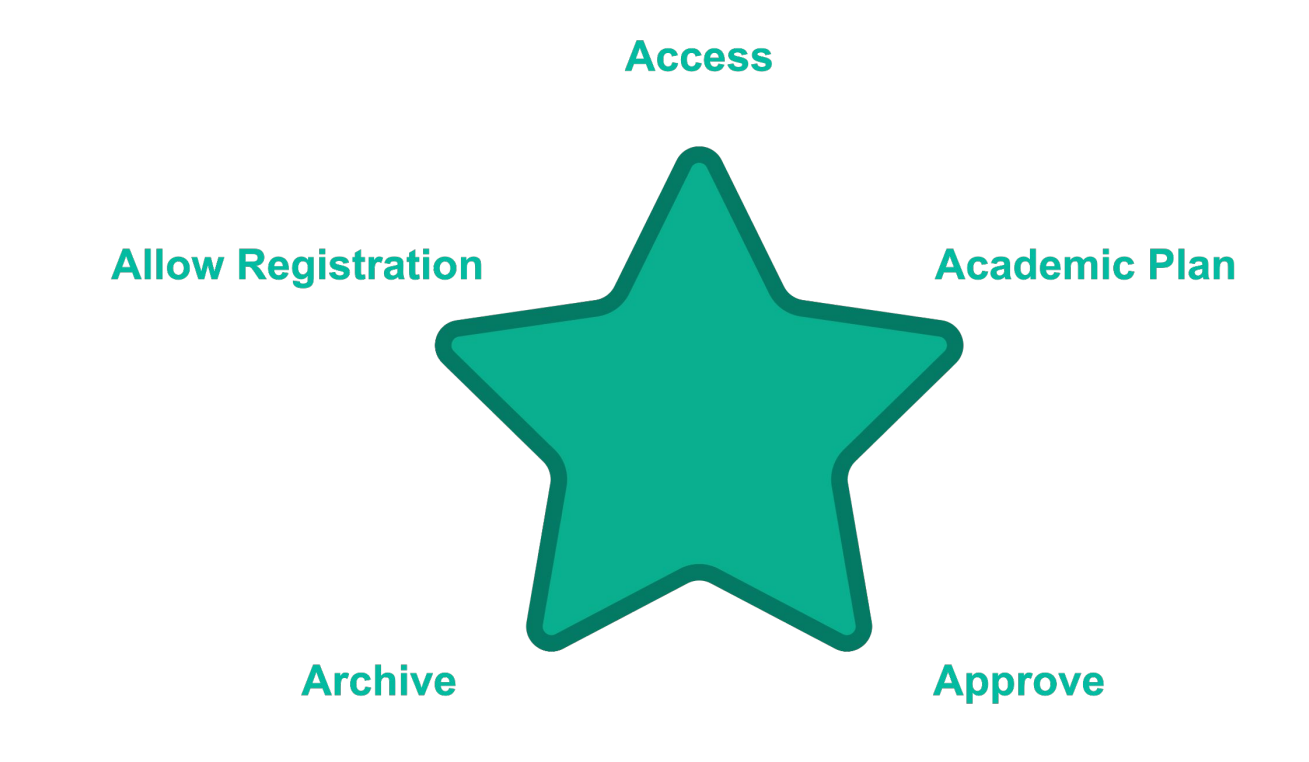

#### *Empowering your Students In a Five Easy Steps*

#### Access

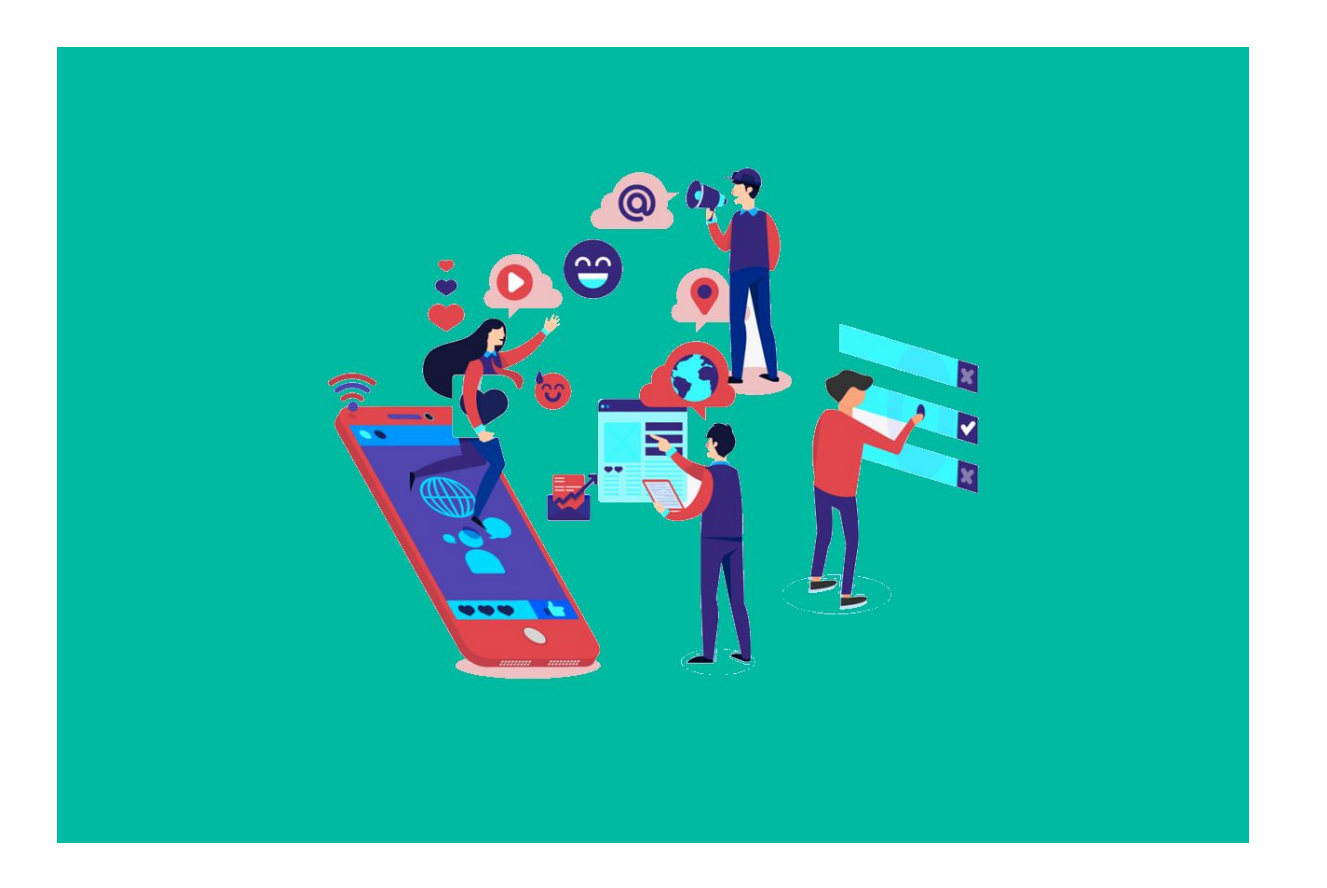

Image by [Joseph Mucira](https://pixabay.com/users/webtechexperts-10518280/?utm_source=link-attribution&utm_medium=referral&utm_campaign=image&utm_content=5187243) from [Pixabay](https://pixabay.com//?utm_source=link-attribution&utm_medium=referral&utm_campaign=image&utm_content=5187243)

#### Information you have been used to accessing in Aviso, is now available in Self-Service

Advisors can monitor common progress points using Self Service. To Begin,

● Click *Advising*

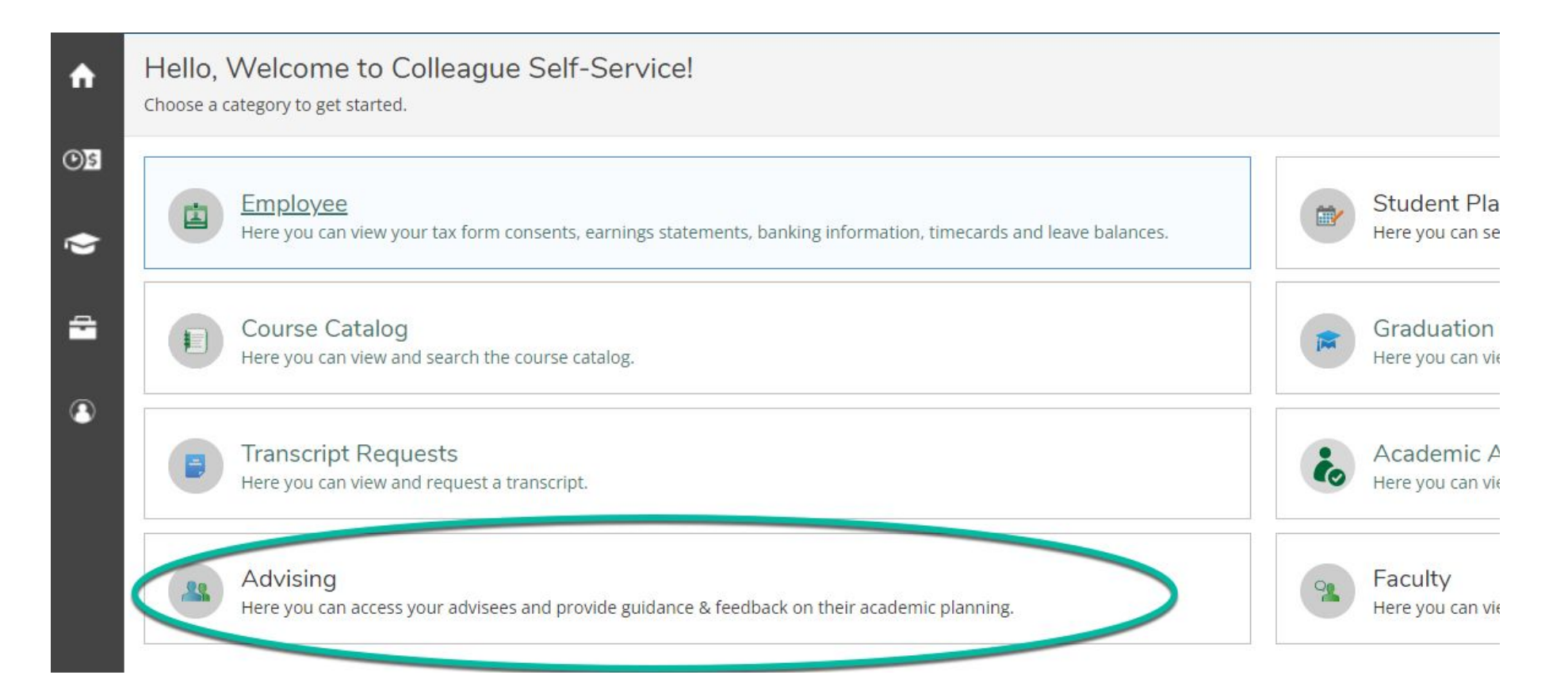

From the main advising screen, advisors can find advisees by:

- Searching for a student by Name or ID# OR
- Choosing from the list of advisees displayed on screen
- Once you have located the student you wish to work with, click *View Details*

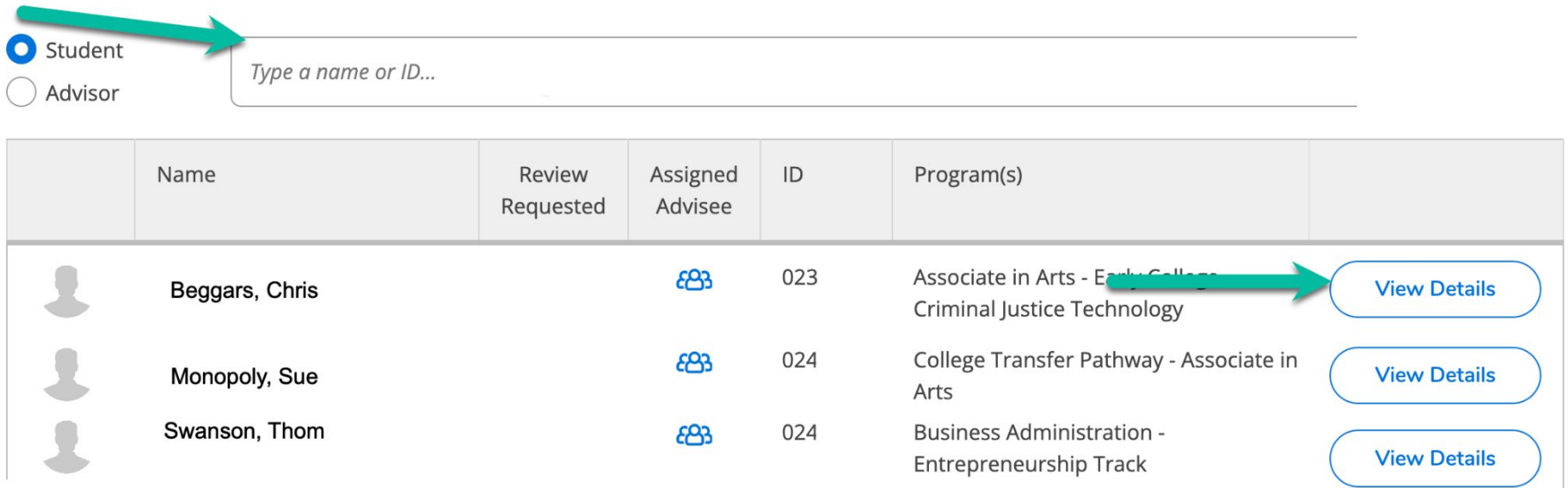

#### Test Scores are available in the Test Scores Tab

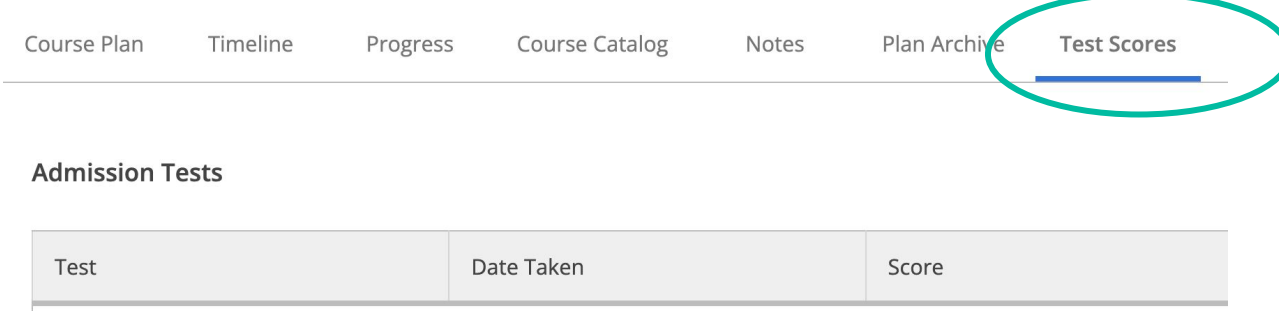

1/5/2022

#### **Placement Tests**

RISE GPA 2.8+

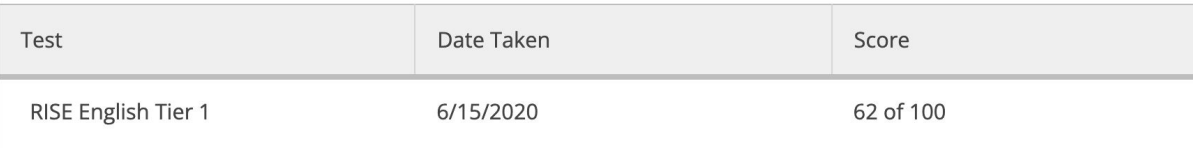

#### An Unofficial SCC Transcript is available on the Unofficial Transcript tab

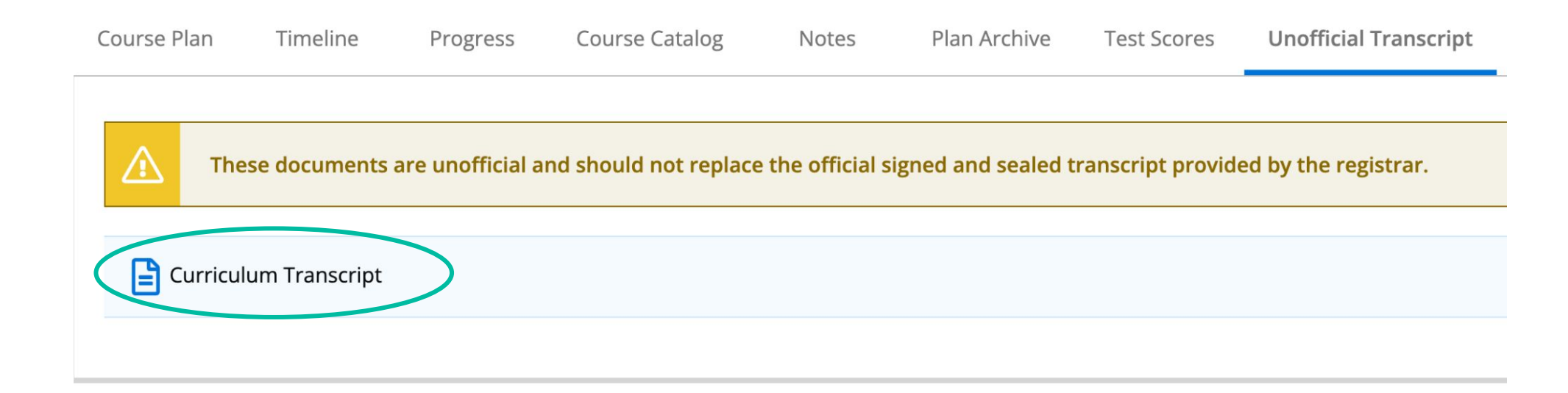

*There may be a Curriculum and a Continuing Education transcript included here.*

*The unofficial transcript contains both SCC Courses and those accepted for Transfer credit*

#### All courses transferred in for SCC Credit are shown on the Transfer Summary tab

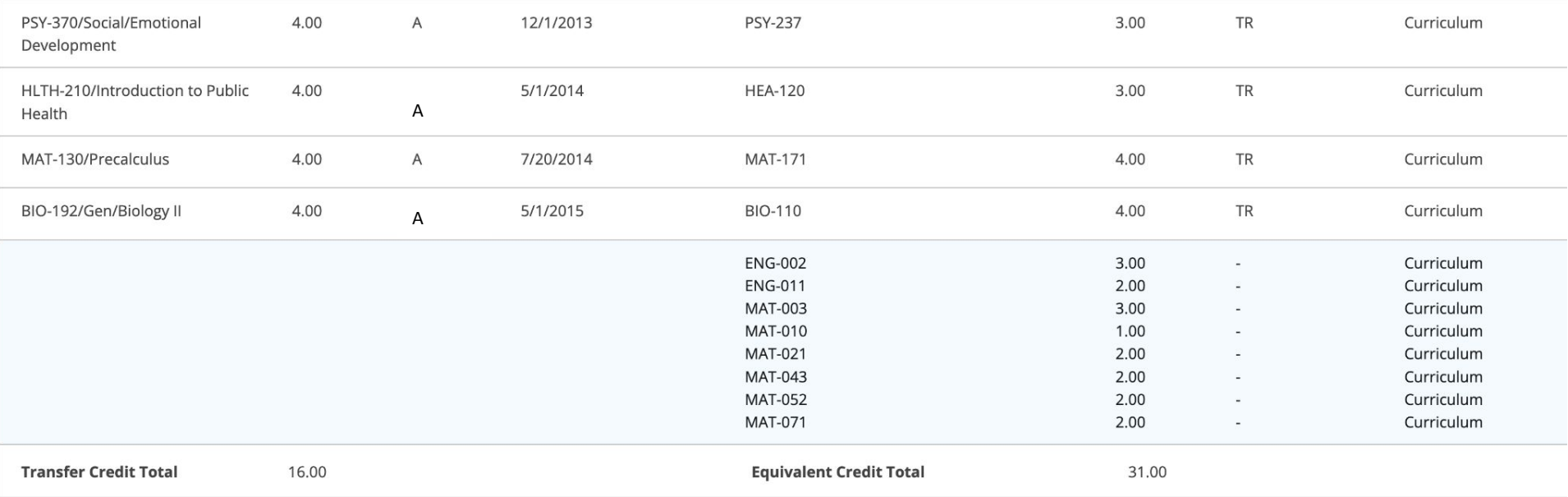

*This tab will show only courses approved for transfer, and credit assigned.* 

Official Transcripts from other schools remain available from OnBase. To access Those quickly:

- Click *Advising Resources*
- Click *OnBase*

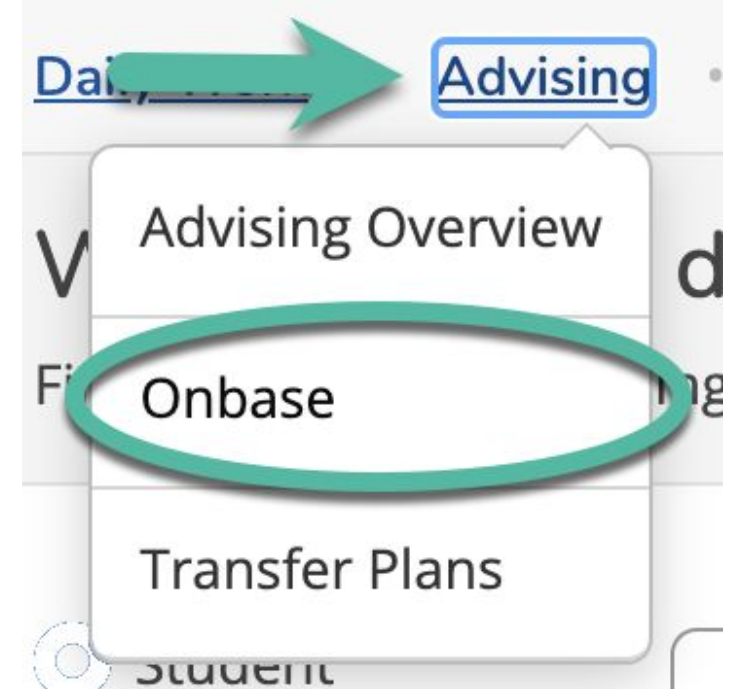

#### The Conditional Registration tab shows any approved Conditional Registrations processed for the student

**Conditional Registration** 

Conditional registrations are revoked at the start of classes if an official transcript has not been received by the registrar office. It is the students' responsibility to follow up with the transcript issuer and ensure that transcripts are received prior to the start date of the class.

**Allowed Conditional Registrations** 

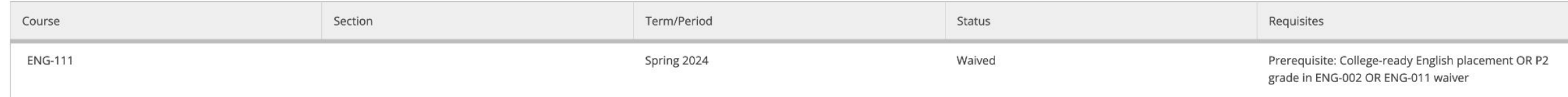

The Graduation Application tab shows any graduation applications that have been submitted for the current semester

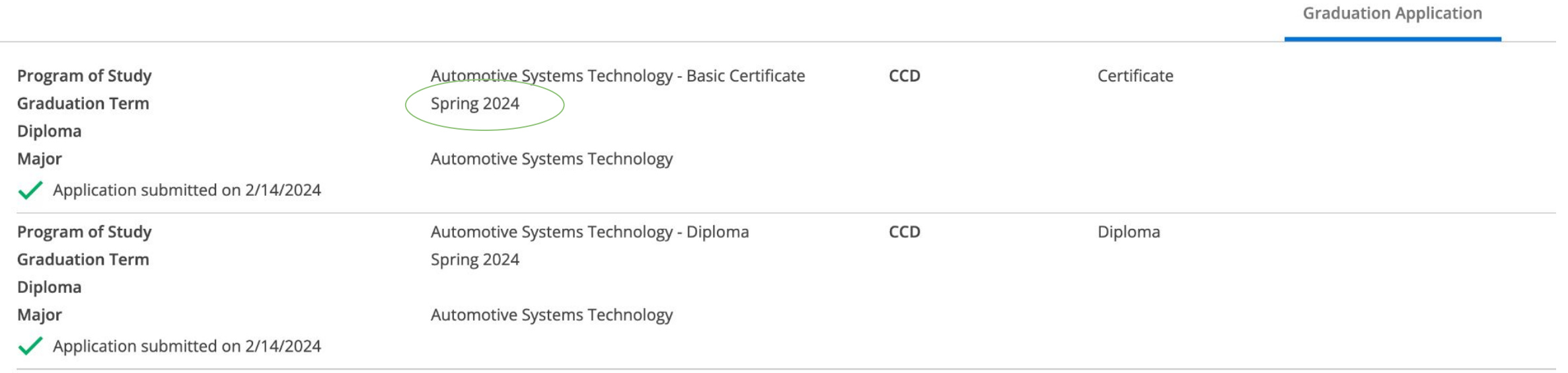

*Once a student graduates the graduation application information is removed*

### Academic Plan

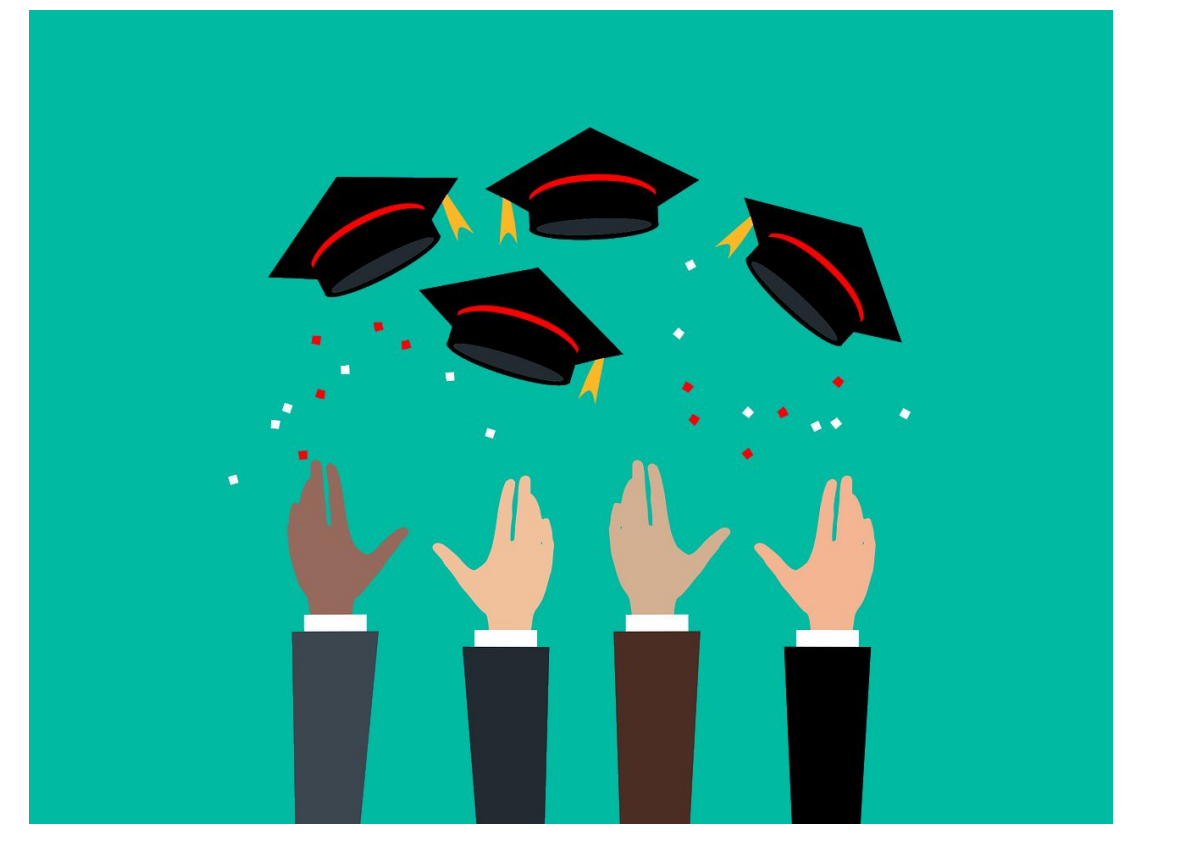

Image by [Mohamed Hassan](https://pixabay.com/users/mohamed_hassan-5229782/?utm_source=link-attribution&utm_medium=referral&utm_campaign=image&utm_content=7289345) from [Pixabay](https://pixabay.com//?utm_source=link-attribution&utm_medium=referral&utm_campaign=image&utm_content=7289345)

Tools in Self-Service allow both students and advisors to monitor and communicate short and long term academic goals.

Initially, you will want to consult the UTAC Checklist from the Student's file

● Use the spreadsheet to organize the courses you wish to add

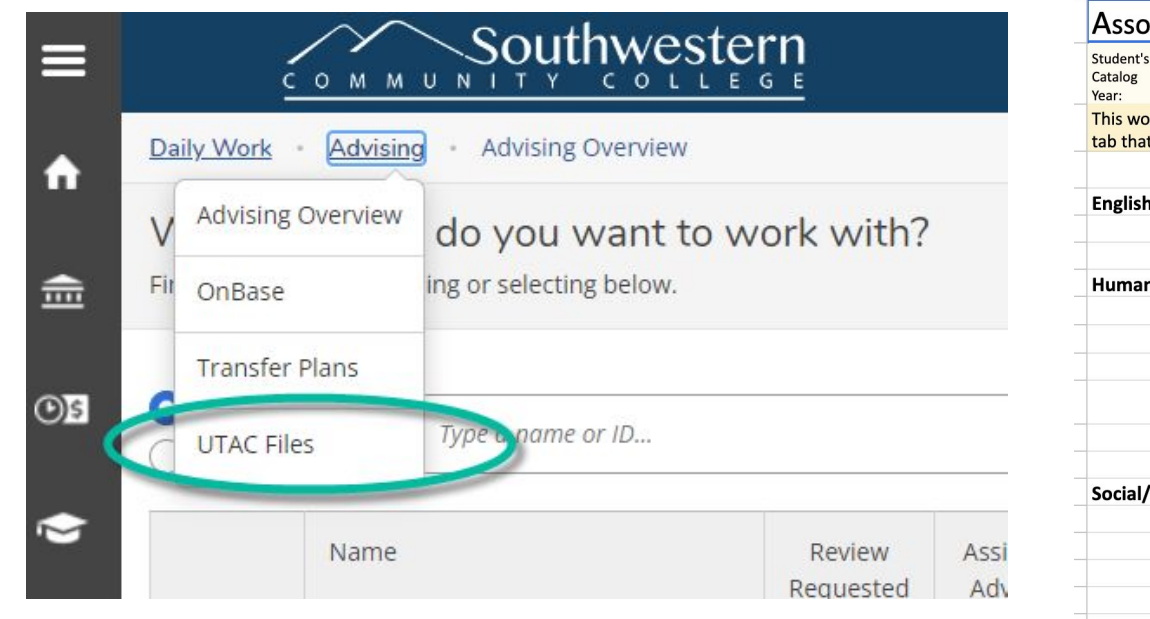

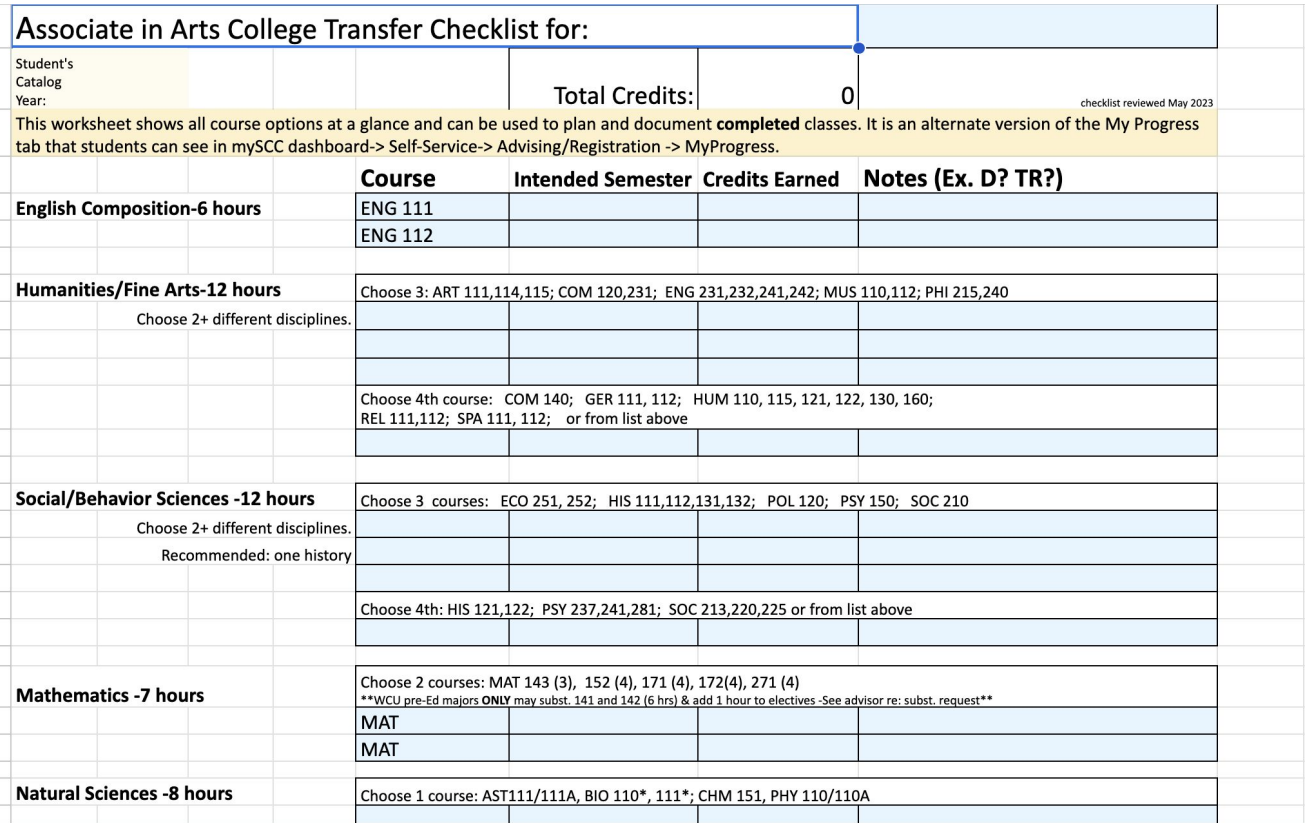

For new students, be sure to plan at a minimum:

- ACA (As early as possible)
- At least one Math or English requirement
- Any courses which must be taken in a sequence
- Any courses requiring a pre or corequisite
- Any absolute requirements from the student's BDP

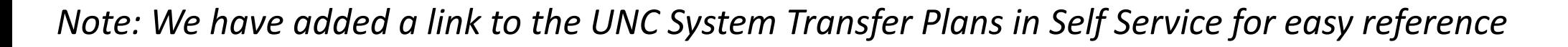

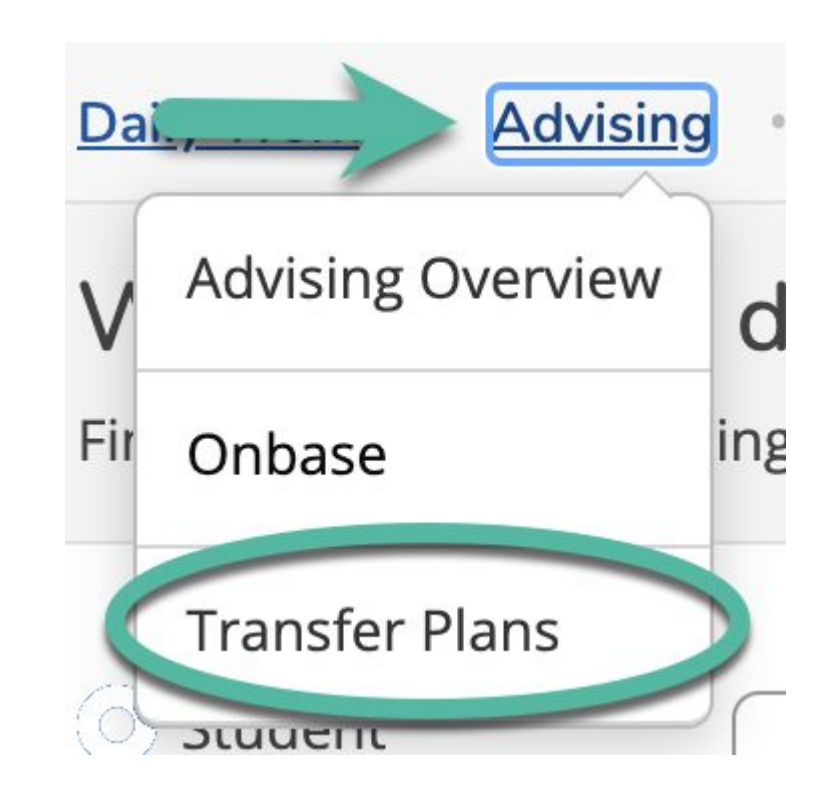

Once your worksheet is up to date, you will need to update Self Service. On the *Progress* tab,

- Scroll down to see course options
- Click the course number you want to add to the academic plan

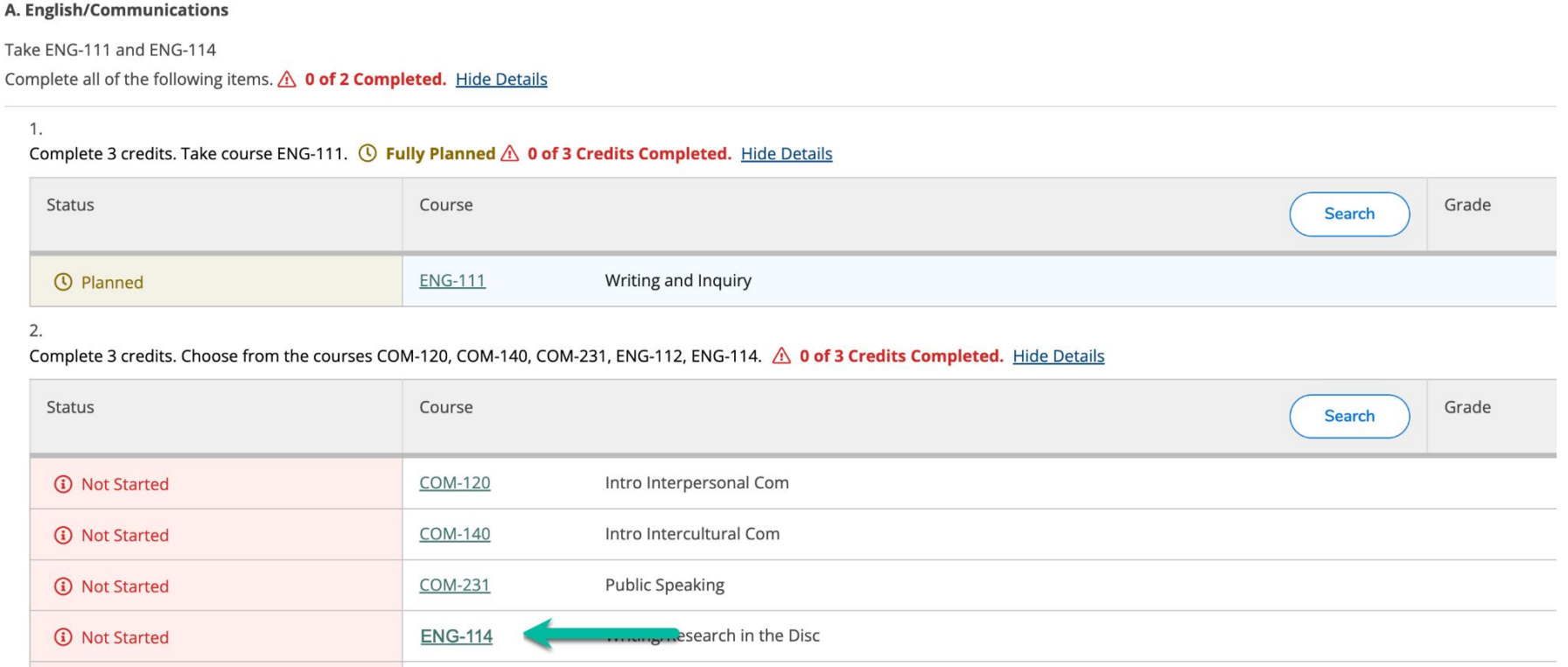

This will open the course description. At this point you can either click *Add Course to Plan* (to allow students to select their own sections):

The following results match requirement: Humanities for BUS

Filters Applied: None

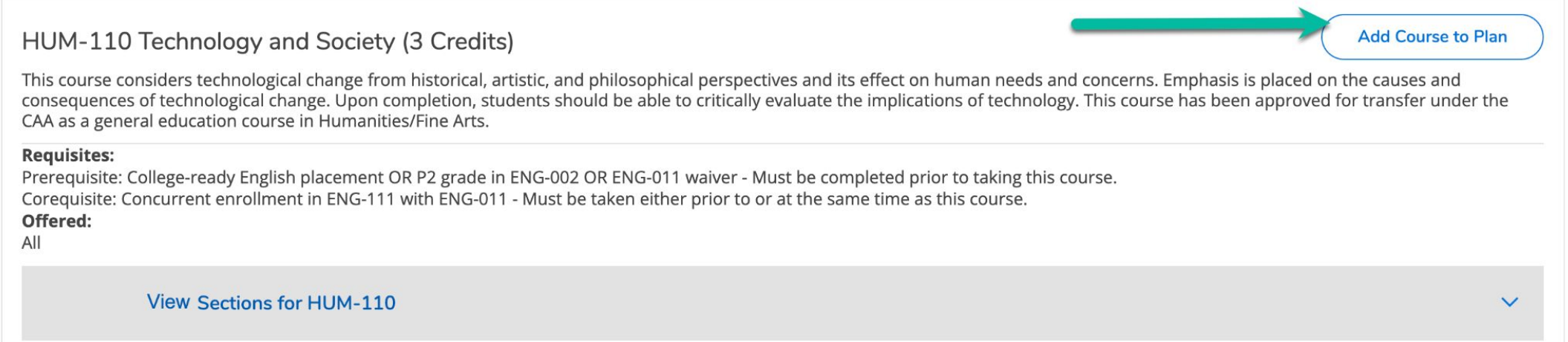

*OR…* From the course description. Click *View Sections* to search for, and add a section to the students plan:

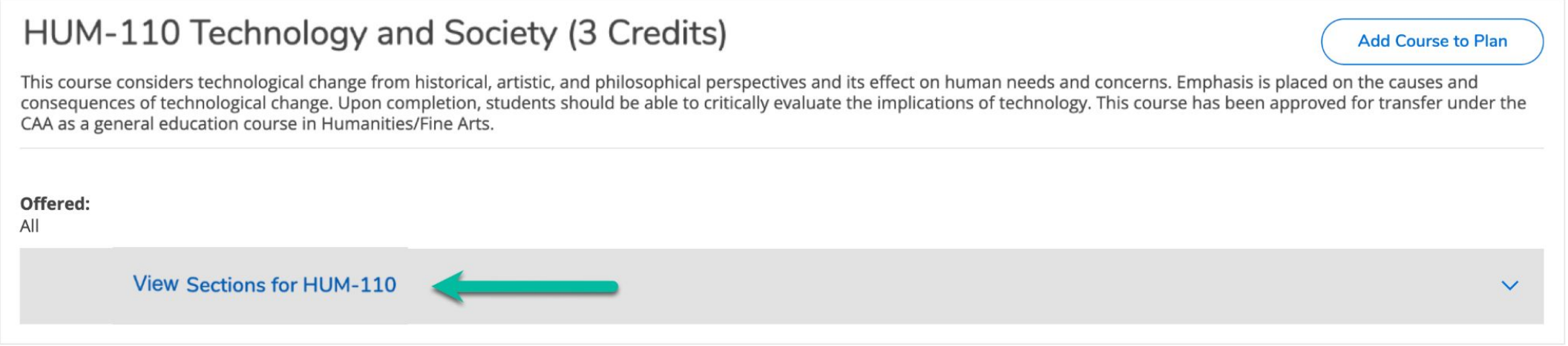

A list of possible sections will appear.

● Click *Add Section to Schedule*

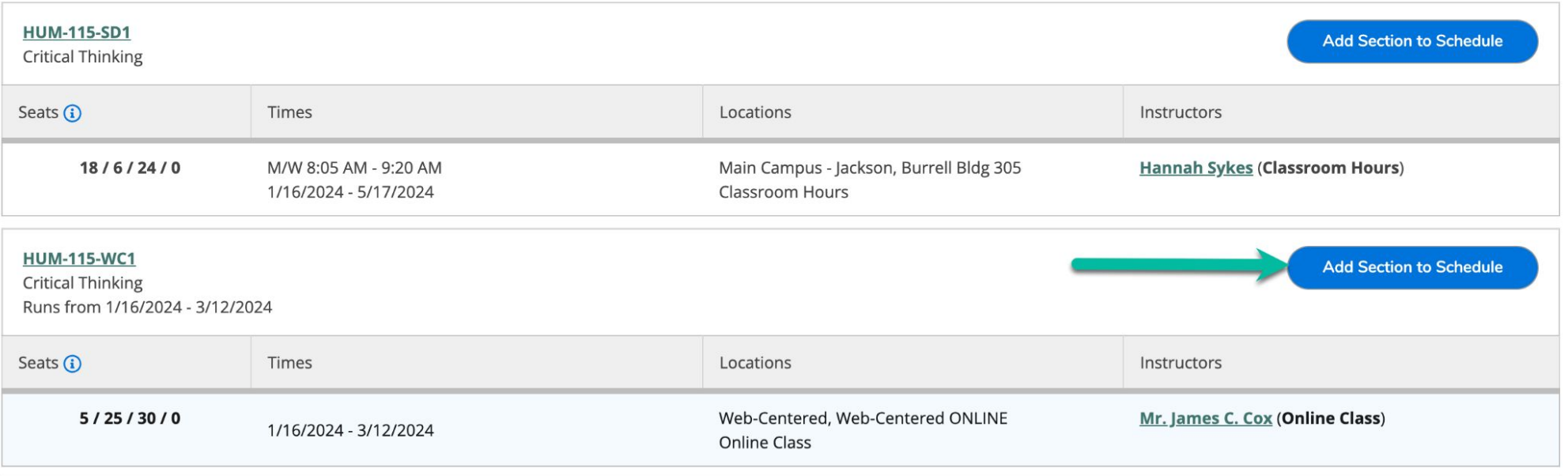

### Approve and / or Protect

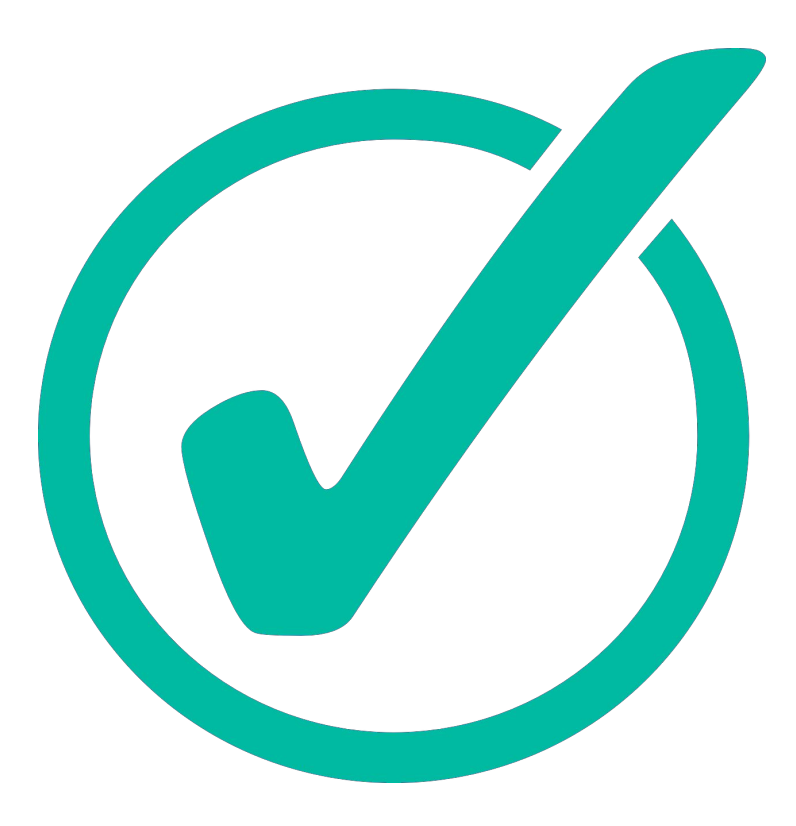

Image by [Mohamed Hassan](https://pixabay.com/users/mohamed_hassan-5229782/?utm_source=link-attribution&utm_medium=referral&utm_campaign=image&utm_content=7289345) from [Pixabay](https://pixabay.com//?utm_source=link-attribution&utm_medium=referral&utm_campaign=image&utm_content=7289345)

#### Controls available in self service give advisors ability to guide students in section and course selection

# Approve

Before a student *or an Advisor* can register for classes, *they must be approved*. From the *Course Plan* tab,

- Select all of the courses (Using the check mark at the top, or those next to each course)
- Click *Approve*

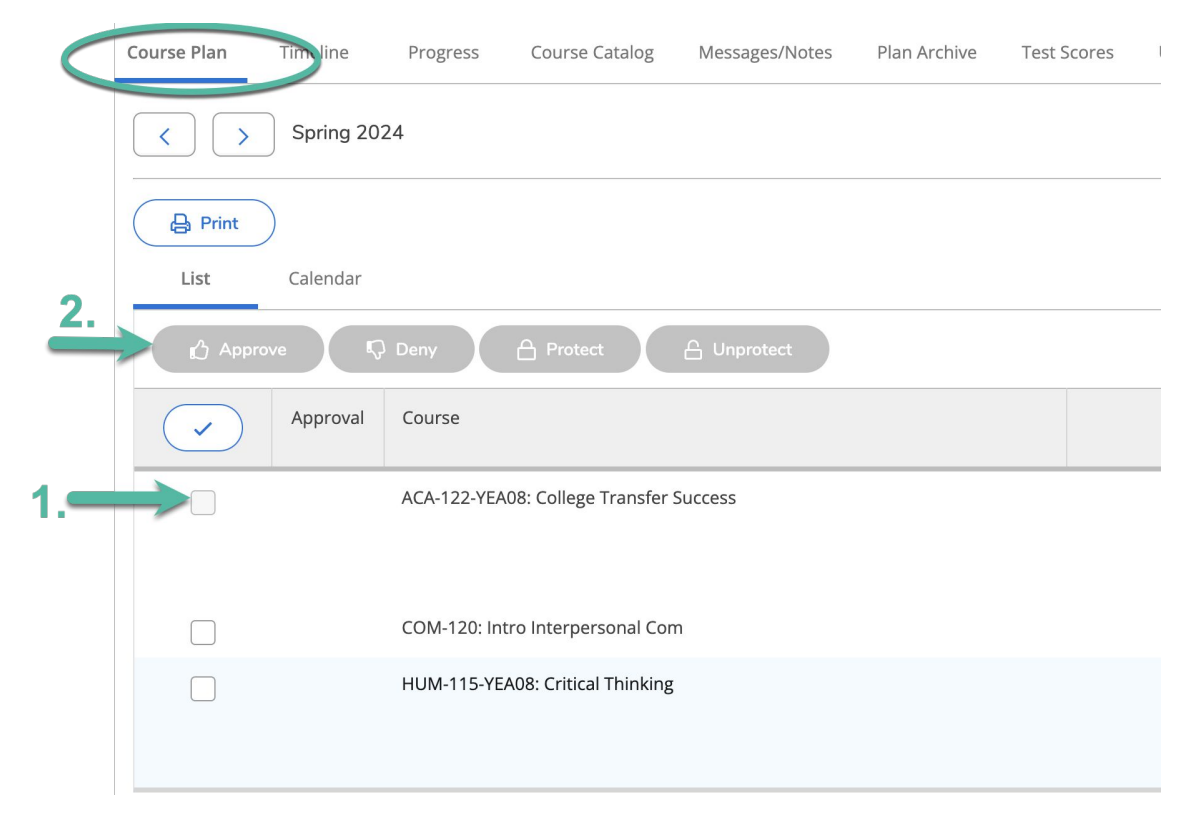

*Note - the Approve button will be grayed out until you select at least one course or section*

### Protect

If you wish to restrict **a student's** ability to move or change a course, you will want to protect them.

- Select any courses you wish to protect or select all using the check mark at the top)
- Click *Protect*

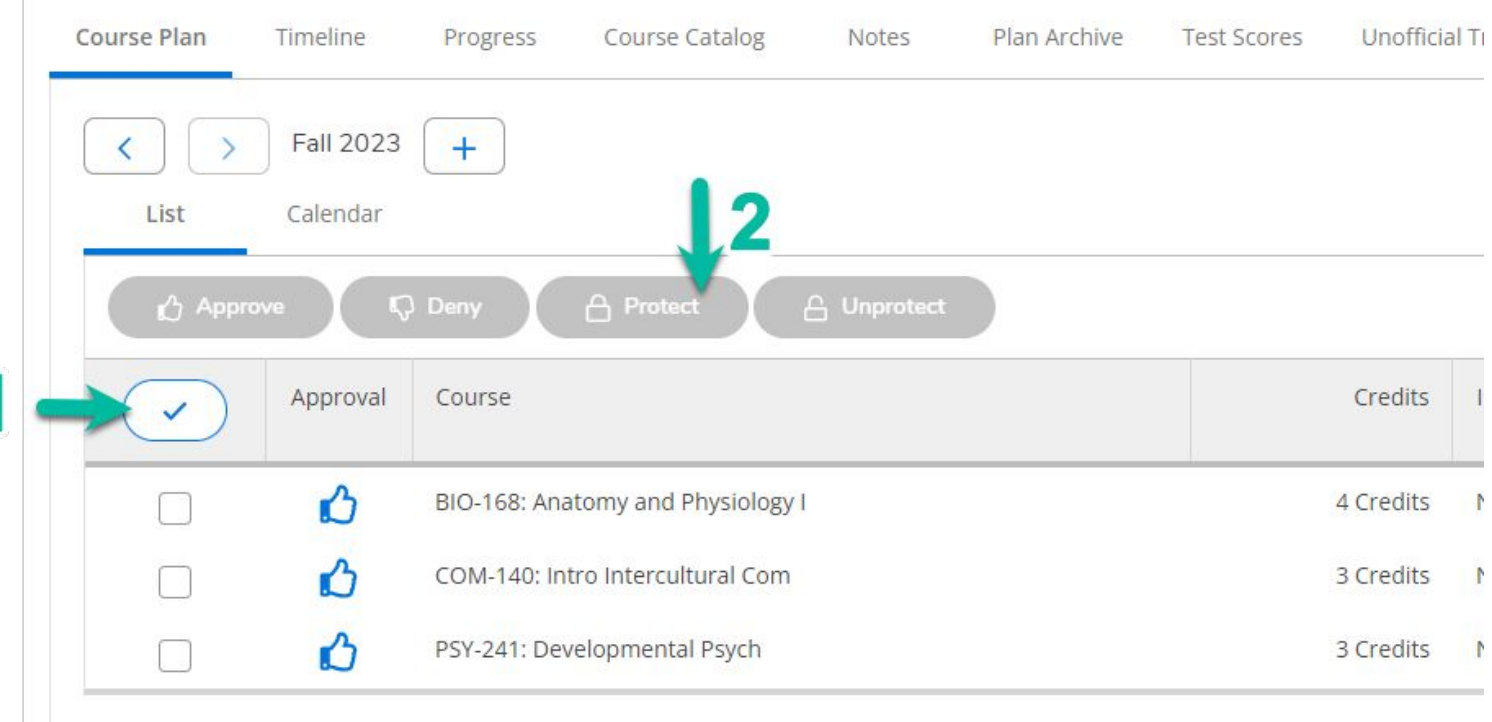

*Note - the Protect button will be grayed out until you approve and select at least one course*

### Approve and / or Protect

*Note - once courses are approved and protected you and your advisees will see icons to indicate their status*

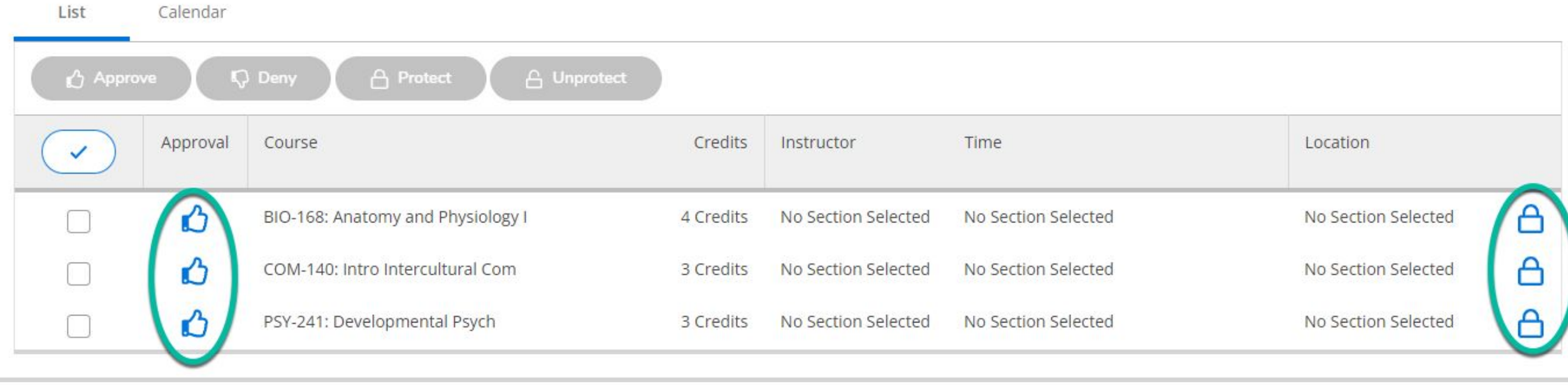

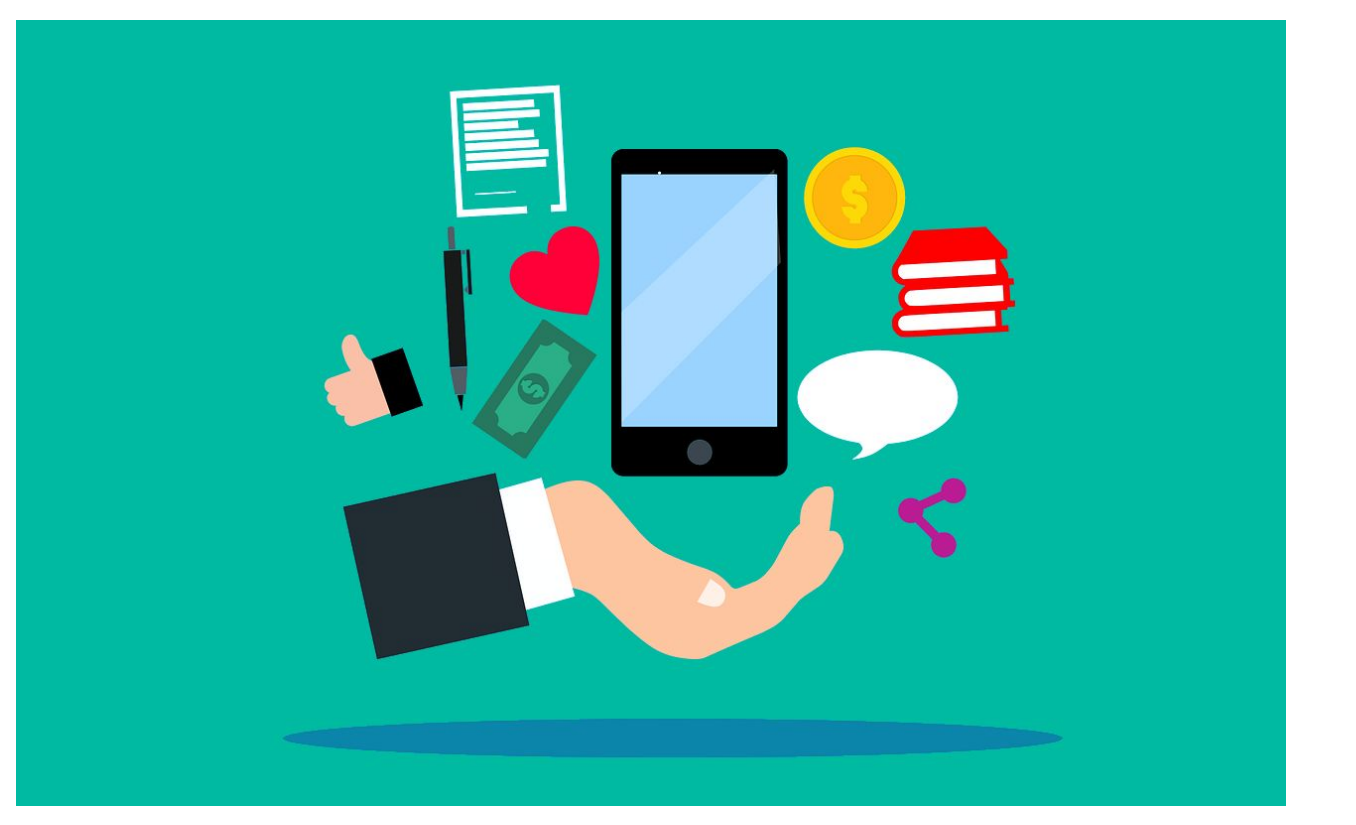

Image by [Mohamed Hassan](https://pixabay.com/users/mohamed_hassan-5229782/?utm_source=link-attribution&utm_medium=referral&utm_campaign=image&utm_content=7289345) from [Pixabay](https://pixabay.com//?utm_source=link-attribution&utm_medium=referral&utm_campaign=image&utm_content=7289345)

Notes and academic plans shared in Self-Service can be viewed by all advisors This process will replace the advising notes process in Aviso

**Special Credit Students** -You SHOULD document notes in Self Service in lieu of building a complete UTAC file. This will take the place of using Aviso for this group.

For Other Students - You may want to add SHORT notes, but these are *supplemental* to the normal UTAC processes. These optional notes should *only* include information you would want advisors outside of the UTAC to have access to.

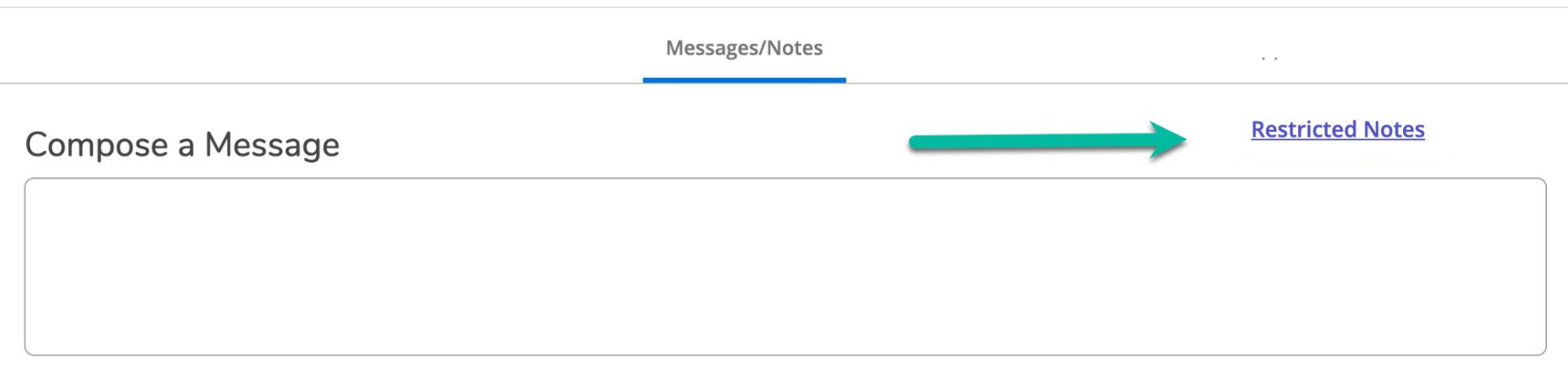

To add notes:

- On the Messages \ Notes Tab
- Click *Restricted Notes*

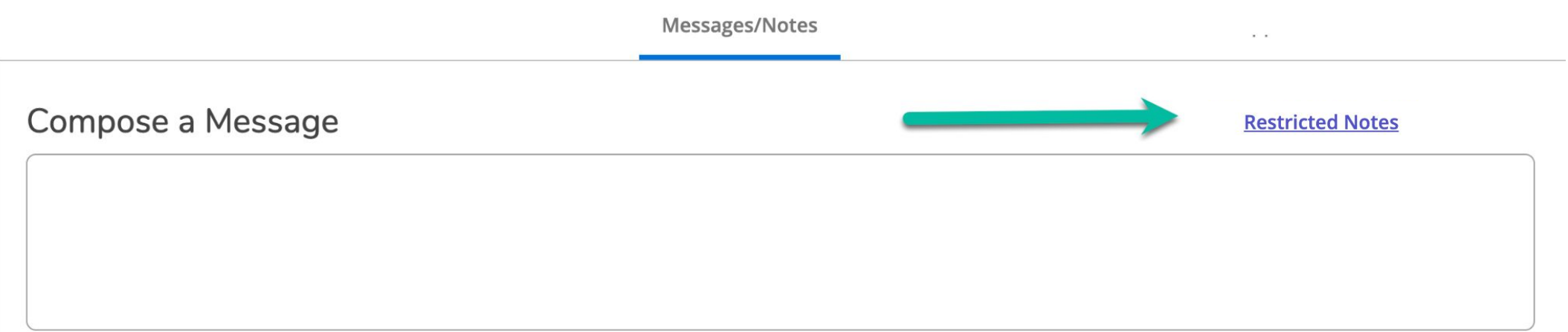

In the Messages \ Notes Tab

- Record details of the sessions; these are hidden from students, but become part of their record.
- Again, these notes do NOT take the place of notes in Student's file, but notes will no longer need to be added to Watermark \ Aviso.
- Click *Save Advisor Note*

![](_page_24_Picture_5.jpeg)

Advisors can/should create an optional record of the advising session using the archive tool

- Archives can be downloaded and emailed to students easily
- Archives create a record of the planning session in case there are questions down the road
- Archives can be especially helpful should a student decide to change programs / advisors

From any tab

- Click the *Review Complete* button
- Choose *Archive* from the pop up message

![](_page_26_Figure_4.jpeg)

To review courses planned at the prior advising sessions

● Click the *Plan Archive* Tab

![](_page_27_Figure_3.jpeg)

## Allow Registration

![](_page_28_Picture_1.jpeg)

Self Service grants advisor the ability to allow students to self register, or complete the registration process during advising sessions.

## Register (for Advisor chosen Sections)

If you want to register your students for sections (and registration is open), from the *Course Plan* Tab

- Select the Sections to be registered
- Click the *Register Now* button

![](_page_29_Picture_42.jpeg)

# Register (Opening Access for Student chosen Sections)

If you want to allow students to select and register for sections:

- Open any Tab
- Click *Advisement Complete*
- This will trigger an Email to your advisee that they can register

![](_page_30_Picture_39.jpeg)

#### *Note - Failing to click this button, will mean students will be unable to register themselves!*

## Tools for Students

![](_page_31_Picture_1.jpeg)

#### Cheat Sheet

Video

![](_page_31_Picture_4.jpeg)

#### The Advising committee will send information to students before Advising Day  $_{32}$

### Frequently Asked Questions

![](_page_32_Picture_1.jpeg)

Image by [Mohamed Hassan](https://pixabay.com/users/mohamed_hassan-5229782/?utm_source=link-attribution&utm_medium=referral&utm_campaign=image&utm_content=7289345) from [Pixabay](https://pixabay.com//?utm_source=link-attribution&utm_medium=referral&utm_campaign=image&utm_content=7289345)

## Questions: How do I change courses in the plan?

#### From the *Timeline* tab, either

- Slide a class from one semester to another
- Click on a course and then change the term

![](_page_33_Picture_55.jpeg)

![](_page_33_Figure_5.jpeg)

#### *Students can also do this, for any course which has not been protected.*  $\frac{34}{2}$

### Questions - What if a student needs a corequisite class for a course?

Similar to colleague, you will get an error message from the system

• If a student requires a co-requisite course, no registration can be completed until the co-requisite course is added

![](_page_34_Picture_3.jpeg)

### Questions - What if a student has not yet met prerequisite requirements for a course?

Similar to colleague, you will get an error message from the system

- If a prerequisite course is required, registration is allowed if a course is in progress.
- The student will be contacted and withdrawn if they do not successfully complete the prerequisite course.

![](_page_35_Picture_4.jpeg)

# Questions - What I know the student has completed

the pre- or corequisite and there is still an error message?

Just as we'd have done in Colleague, contact the Registrar's Office. Once they correct the pre- or coreq coding, the error will go away and student will be able to

![](_page_36_Picture_24.jpeg)

### Questions - What if a student needs to remove a course from their schedule?

Students and Advisors can delete a section from their schedule, *up until the start date of the class.*

- Click the *Course Plan* Tab
- Click the *Calendar* option
- Click the *Drop* Button

![](_page_37_Picture_45.jpeg)

#### Questions - What if a student needs to remove a course from their schedule?

Once a class has begun, **process all drop / adds in Colleague**

• Remember to process the drop and add in the same transaction

![](_page_38_Picture_3.jpeg)

### Questions - How do I print a schedule?

Both advisors and students can print their schedule from the Course Plan area,

- Click *Print* and choose a printer OR
- Click *Print* and choose download PDF for email

![](_page_39_Picture_33.jpeg)

### Questions - What happens with messages?

- When students request a Review or send a message to the advisor, it comes to UTAC email.
- Login to Self-Service, find the message and answer from the UTAC email. Otherwise the email will appear to have come from YOUR account.

![](_page_40_Picture_28.jpeg)

#### On the *Progress* tab, click *Load Sample Plan*:

![](_page_41_Figure_2.jpeg)

Choose the term the student began or will begin working on the program

![](_page_42_Picture_30.jpeg)

Select the from the active programs at the top, or search for a newly assigned program, then click *Preview Plan*:

![](_page_43_Figure_2.jpeg)

The complete program will appear, indicating courses which have been completed and / or are in progress.

To add the plan temporarily to the timeline click *Load*

#### **Load Sample Course Plan**

![](_page_44_Picture_33.jpeg)